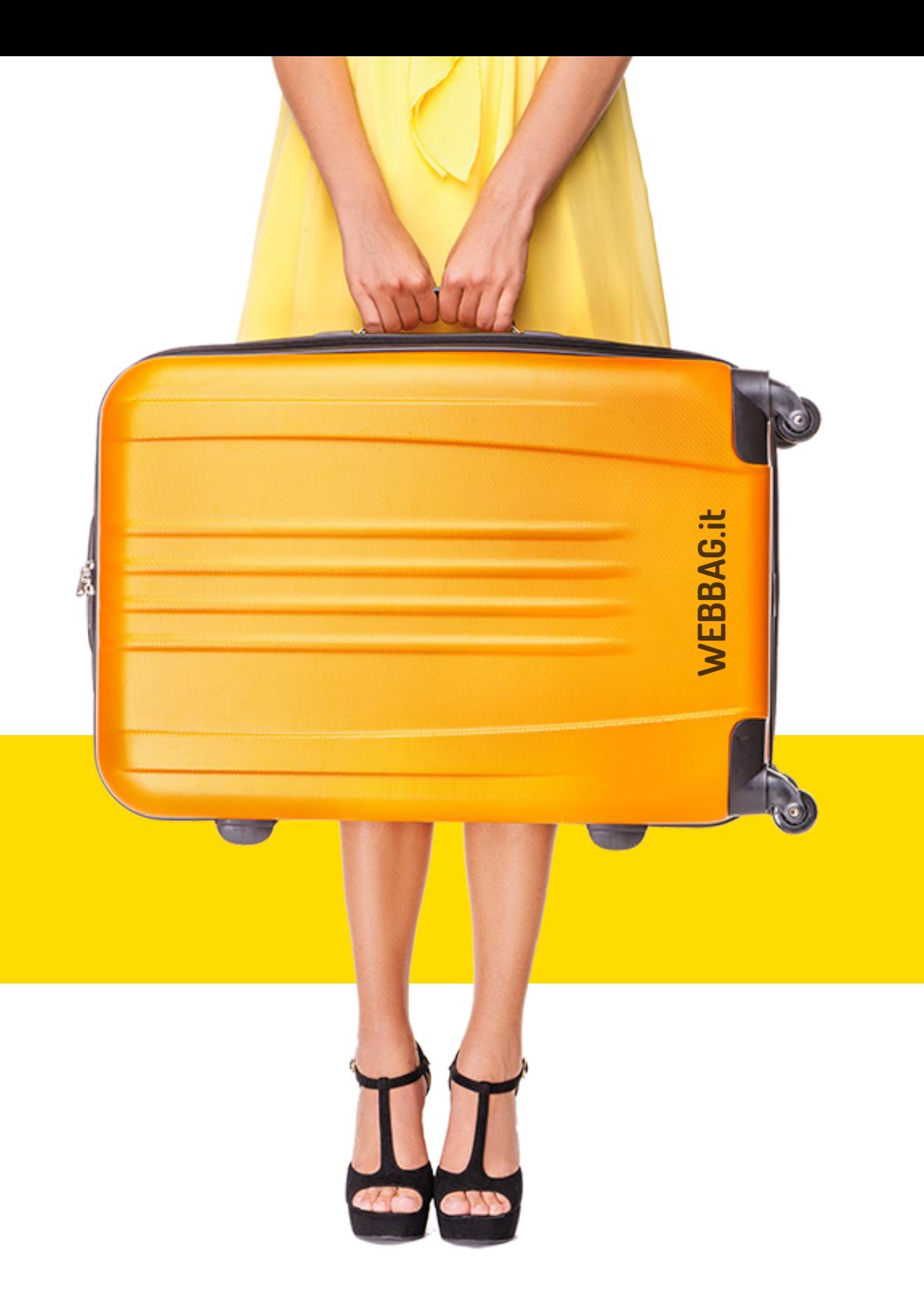

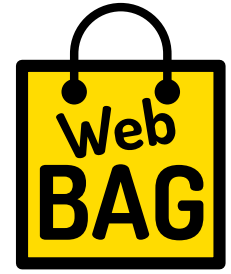

## **PROCEDURA GUIDATA**

**INSERIRE UN NUOVO POST SU FACEBOOK**

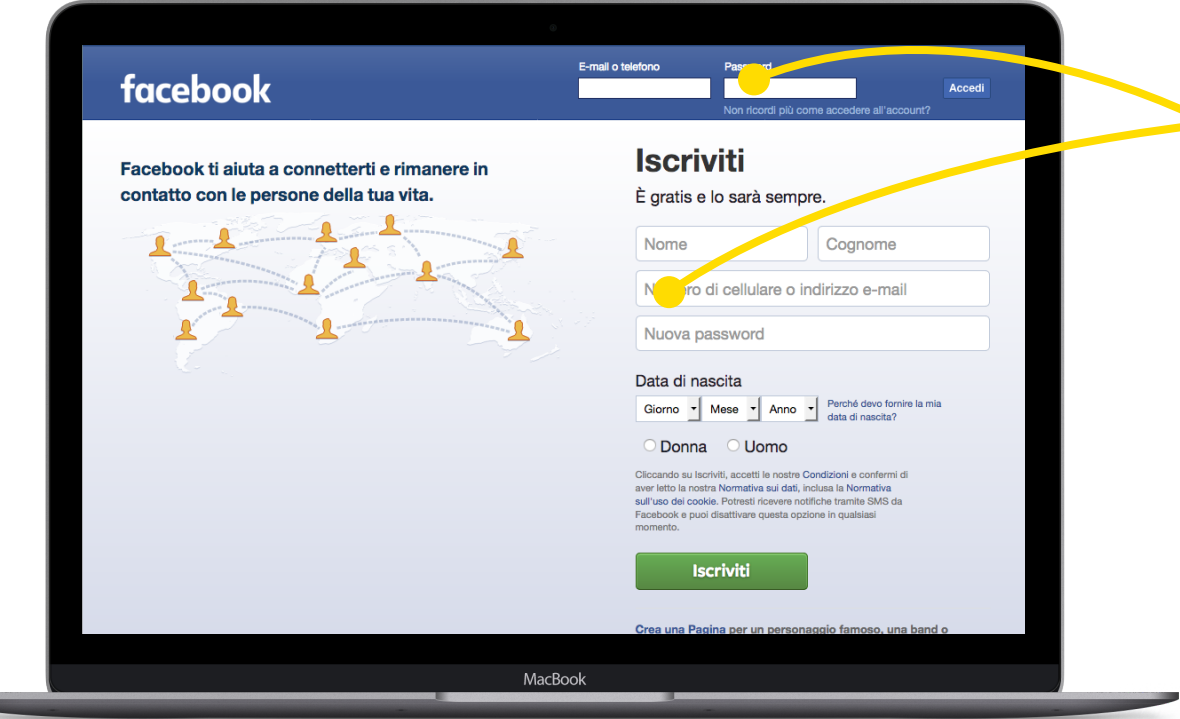

Fare il **LOGIN** del proprio account. Fate il **LOGIN** del vostro account.

**1**

**1**

Chi non ha un account pesonale su FACEBOOK può **procedere con l'iscrizione** compilando i campi sottostanti al login. Seguirà una procedura guidata per personalizzare tutti i campi del vostro profilo personale.

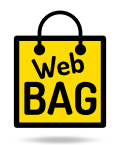

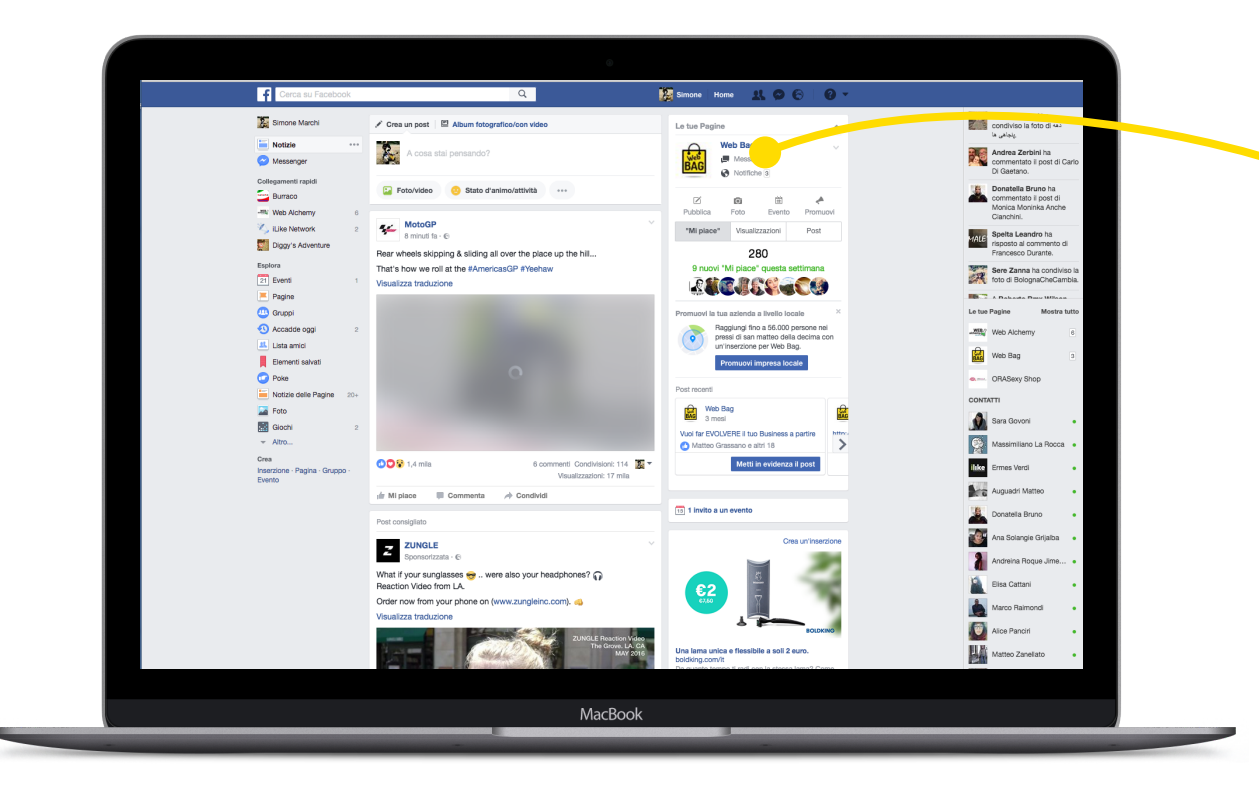

Fatto il LOGIN siete nella vostra bacheca racco in **Euchin** Siccoli noma vostria pacification a questo punto non dovete fare altro che Facebook. Cliccate nella barra laterale la Fatto il **LOGIN** siete nella vos<br>a questo punto non dovete f<br>entrate nel diario della Pagir<br>Facebook. **Cliccate nella ba**<br>**vostra PAGINA**. entrate nel diario della Pagina Aziendale **vostra PAGINA.**

**3**

**2**

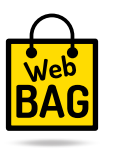

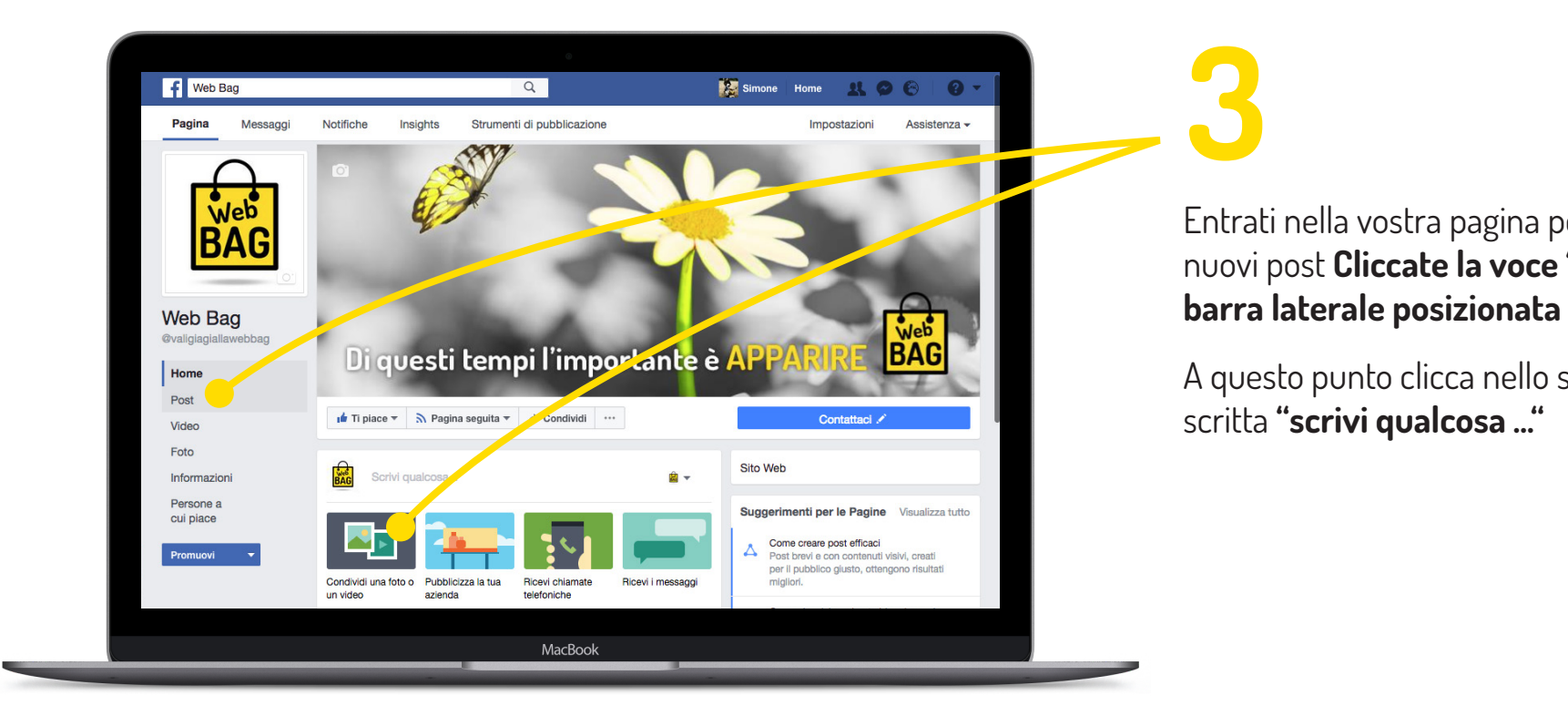

Entrati nella vostra pagina per visualizzare  $r = r \cdot \frac{1}{2}$ nuovi post **Cliccate la voce "Post" sulla** Gli ultimi articoli pubblicati saranno **barra laterale posizionata a sinistra.**

**3**

**3**

A questo punto clicca nello spazio con la scritta **"scrivi qualcosa ..."**

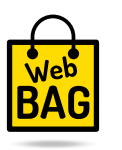

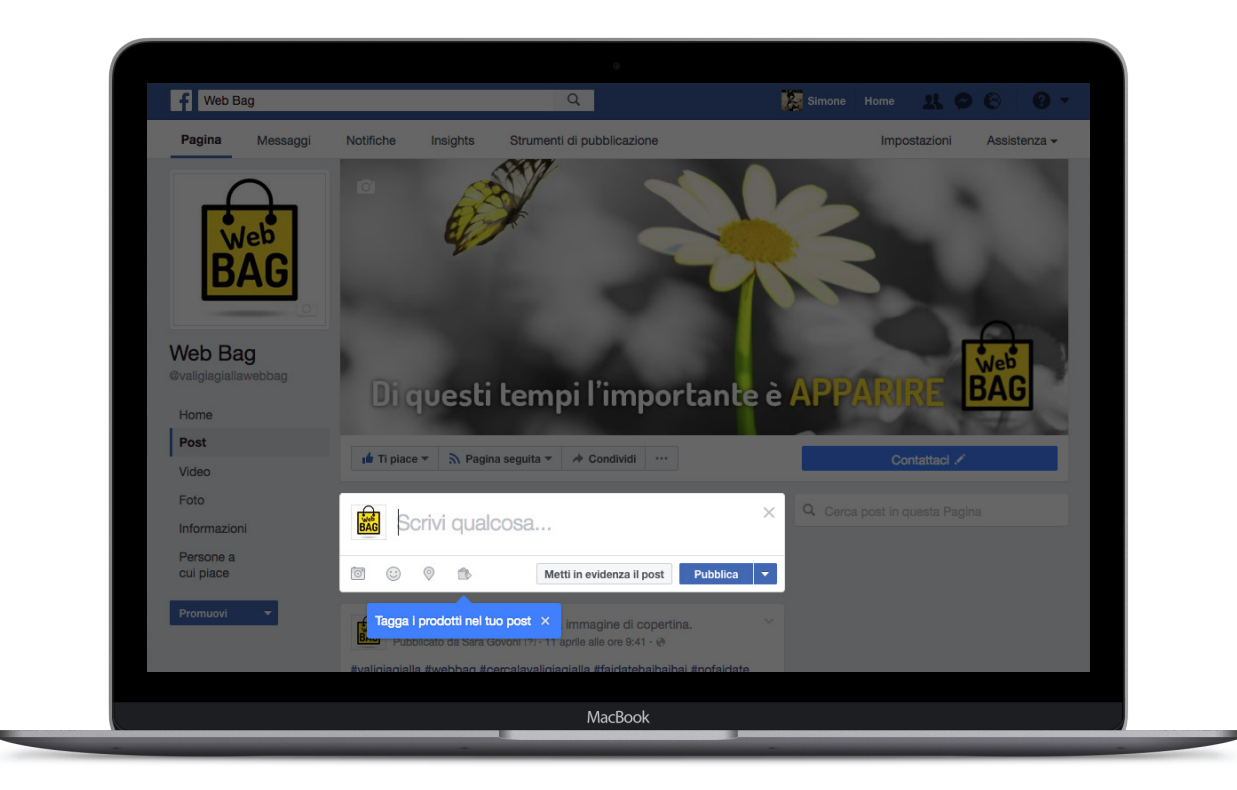

**3 4**

## **Inserite il testo del Post.**

modificativa degli articoli pubblicati pubblicati pubblicati pubblicati pubblicati pubblicati pubblicati pubblicati pubblicati pubblicati pubblicati pubblicati pubblicati pubblicati pubblicati pubblicati pubblicati pubblic Evitate troppi caratteri per non ricordatevi di inserire tante parole **Inserite il testo del Post**.<br>Evitate troppi caratteri per n<br>appesantire la lettura dell'utricordatevi di inserire tante p<br>riguardanti il vostro post con<br>es: #nomestudio #progettos<br>#nuovolavoro appesantire la lettura dell'utente e riguardanti il vostro post con #

es: #nomestudio #progettostudio #nuovolavoro

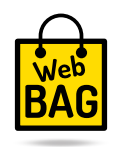

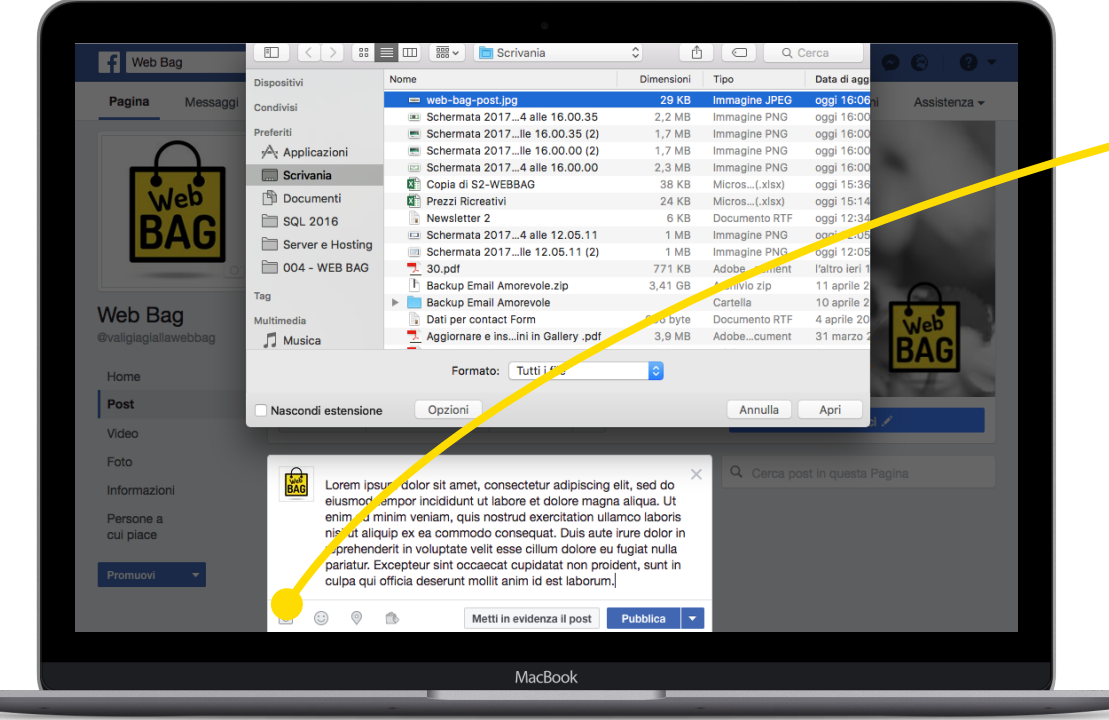

## **3 5**

## Avremo ora davanti una pagina, Per una maggiore efficacia aggiungi ona o pio roto.<br>. **una o più foto.**

macchina fotografica in basso a sinistra. Per una maggiore efficacia<br>
una o più foto.<br>
Per inserire immagini clicca<br>
macchina fotografica in bass Per inserire immagini clicca l'icona della

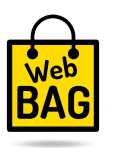

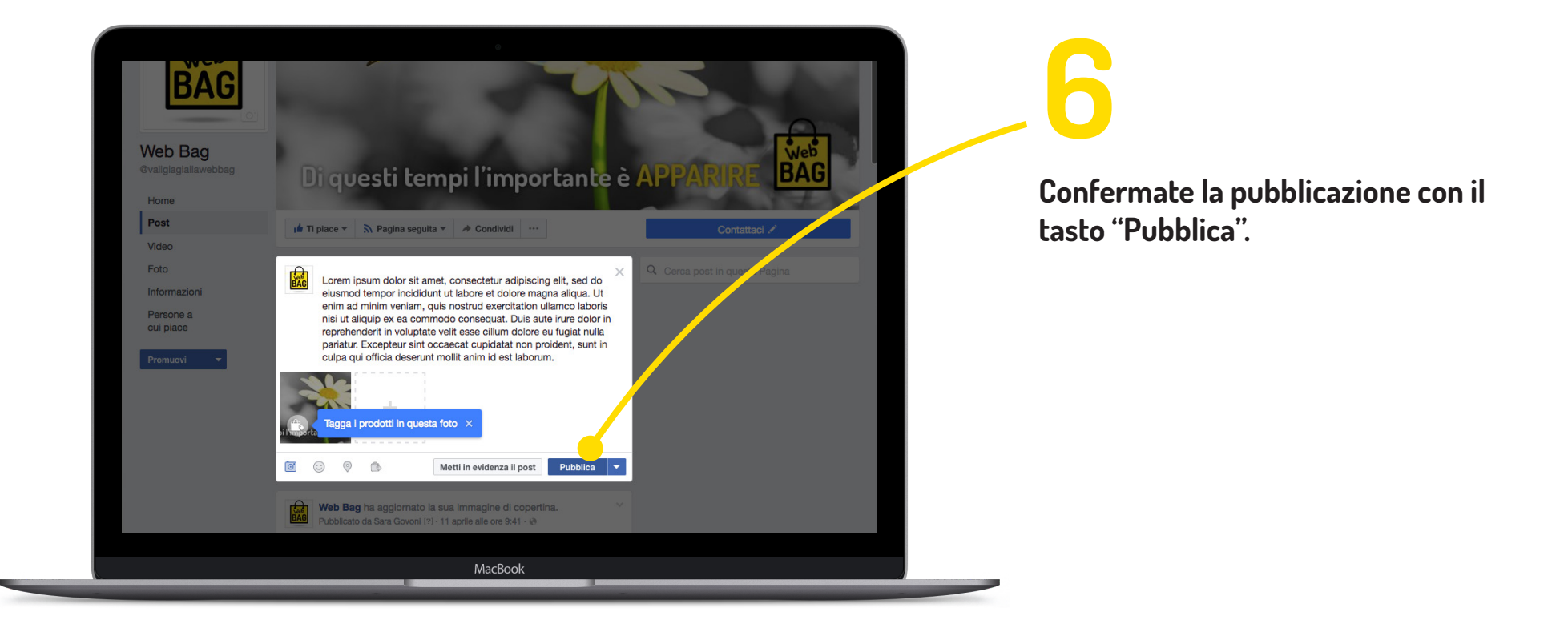

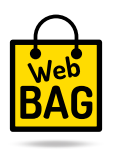